## Cドライブ・スキャンディスク

 $\overline{a}$ 

## 作 成: 寺 岡 善 隆 編 集 : 花 井 綾 子 作成日:2 0 0 7 年 2 月

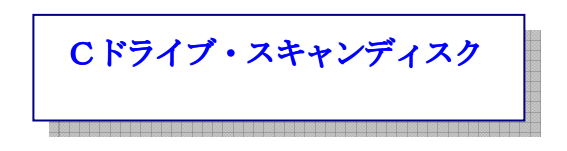

- \* 「Cドライブ・スキャンディスク」
- 1. 「マイコンピュータ」を開き、上下矢印キーを「Cドライブ」に合わせる。

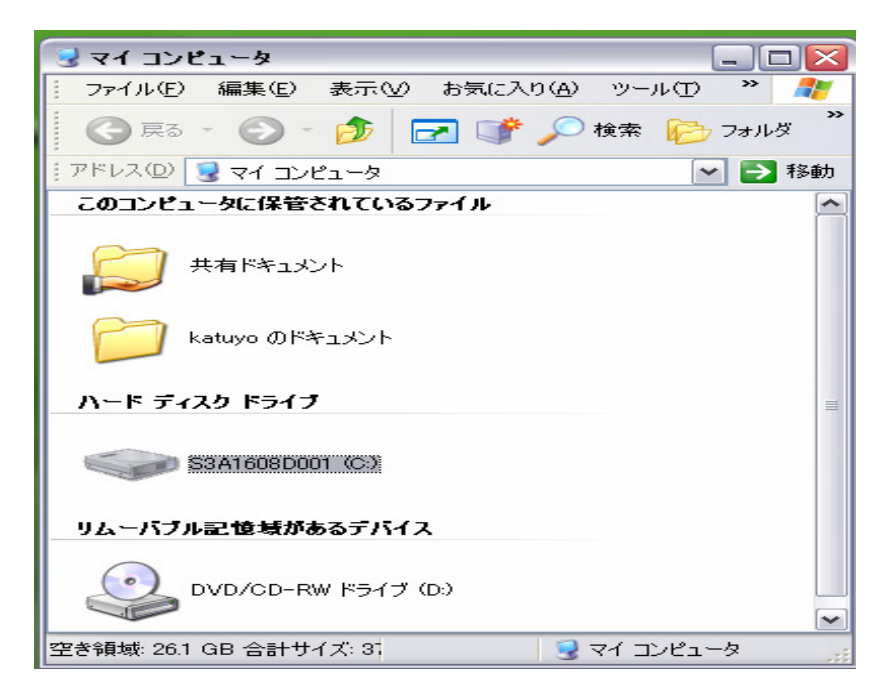

- 2. オルトキーでメニューを開き、上矢印キーで「プロパティ」まで行きエンター。
- 3. シフトキー プラス タブキーで「全般のタブ」まで行き、右矢印キーを一度押し「ツールのタブ」 まで行く。
- 4. タブキーを一度押し「チェックするのプッシュボタン」まで行きエンター。

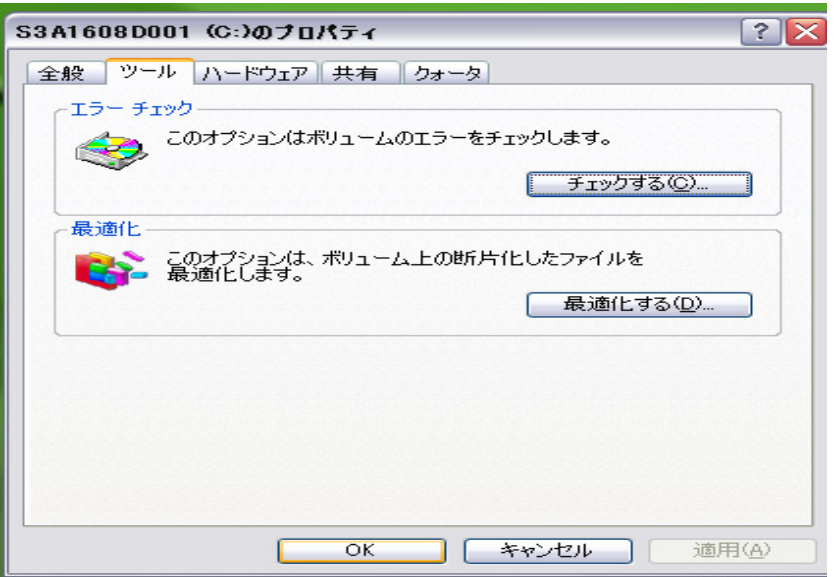

{ PAGE } {/{ NUMPAGES }

5. [Tab キー]で「ファイル・システム・エラーを自動的に修復するのチェックボックス」まで行き、 スペースキーでチェックをつける。

6. タブキーを一度押し、「不良セクタをスキャンし、回復するのチェックボックス」まで行き、ス ペースキーでチェックをつける。

7. タブキーを一度押し「開始」でエンター。

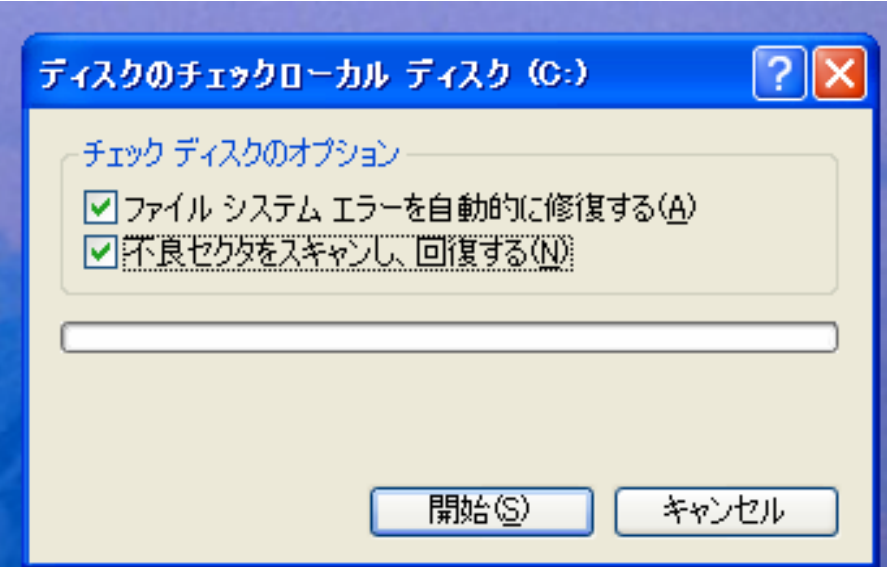

「ディスクのチェック中ローカル ディスク (C:)の情報メッセージ ディスク検査のユーティリティ は Windows ファイルの一部に排他アクセスが必要なため、ディスクの検査は実行できませんでした。

これらのファイルは Windows の再起動後にのみアクセスできます。

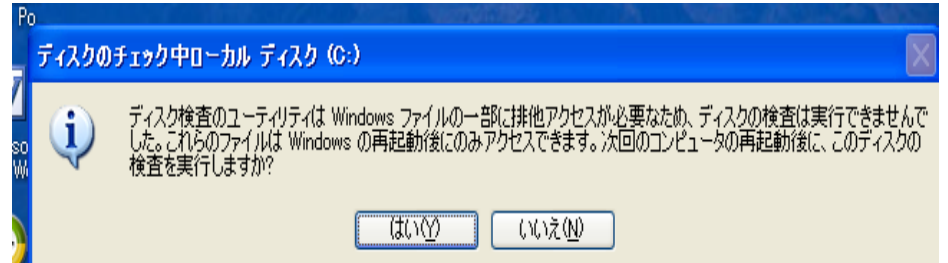

次回のコンピュータの再起動後に、このディスクの検査を実行しますか?

エンターは「はい」」、Nは「いいえ」」などと、警告メッセージが出ますが、「はい」でエンター。

{ PAGE } {/{ NUMPAGES }

- 8. タブキーで「OK」まで行きエンター。
- 9. 「マイコンピュータ」の画面に戻りますので、その画面を閉じる。

これで、設定は完了です。

次回の起動時にスキャンディスクが始まり、スキャンディスクが終わると、[Windows]の起動音が鳴り、 パソコンの使用が可能になります。

なお、スキャンディスクは、30分から40分かかります。